# **BAB III PELAKSANAAN KERJA PROFESI**

### **3.2 Bidang Kerja**

Selama Pelaksanaan Program ini yang dilakukan di PT. Immotech Indonesia bagian Admin untuk Divisi Gudang., Praktikan terlibat langsung dalam kegiatan untuk memasukkan transaksi penjualan pada Program GF-Akutansi perusahaan setiap bulannya. Pratikan ditugaskan untuk melakukan administrasi penerimaan dan pengeluaran barang menggunakan apikasi program GF Akuntansi. Pada Gambar 3.1 memperlihatkan tampilan halaman utama aplikasi sistem penjualan GF Akutansi yang digunakan oleh PT. Immotech Indonesia:

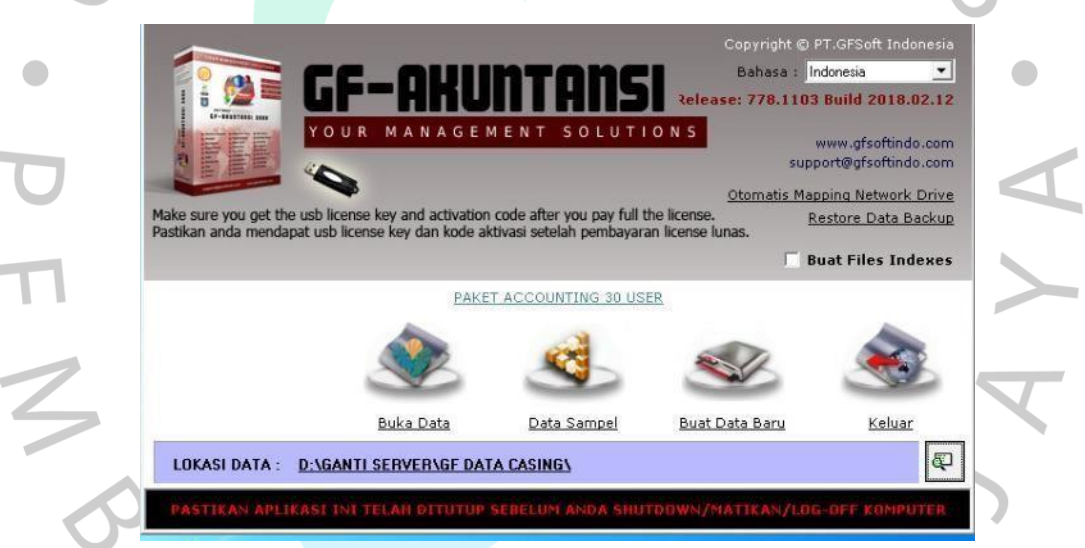

**Gambar 3.1 Halaman Awal Aplikasi**

Aplikasi ini membantu dalam pengontrolan stok atau persediaan barang di perusahaan (Nurjaman, 2019). Adapun fitur-fitur yang tersedia pada aplikasi GF-Akutansi membantu Praktikan melakukan Kerja Profesi untuk pekerjaan sebagai berikut :

Sistem Manajemen dengan fleksibilitas

Didalam GF-Akutansi terdapat fitur manajemen seperti hak kontrol akses user, limit kredit pelanggan, cek/Bilyet mundur,Aktiva tetap, ekspor-import faktur pajak kesistem e-faktur ,cek laporan online dan lain-lain.

Kompleks dengan userfriendly

GF-Akutansi mendukung multi-gudang ,multi-uang, multi picture,multi level diskon, multi harga, multi satuan, multi divisi dan multi user. Tersedia lebih dari 400 laporan untuk keperluan control dan analisis, mulai dari laporan stok ,pembelian dan penjualan,hutang dan piutang jatuh tempo,analisis penjualan,laporan profit dan keuangan.

# **3.2 Pelaksanaan Kerja**

Dalam kegiatan kerja profesi di divisi Gudang, terdapat beberapa kegiatan yang biasa Praktikan lakukan, yaitu:

# **3.2.1 Melakukan Penginputan Barang**

Pratikan melakukan input data pembelian dan penjualan setiap transaksi baik secara online dan offline, penginputan barang tersebut dilakukan pada program GF-Akutansi, salah satu program yang sering di gunakan orang untuk mengelola bisnis, aplikasi ini sudah teruji sejak tahun 2008. Aplikasi ini dapat membantu dalam pengontrolan stok atau persediaan perusahaan. Dalam proses penginputan pembelian di PT. Immotech Indonesia melalui tahap, seperti yang terlihat pada Gambar 3.2 Diagram Activity Barang Masuk untuk penginputan pembelian barang. Ada tahapan penginputan data barang masuk berikut ini langkah-langkahnya:

> Langkah pertama dalam melakukan penginputan barang masuk divisi terkait mengecek invoice pesanan yang berisikan bukti dari transaksi yang telah dilakukan dan penghitungan nominal beserta penjelasan setiap pengeluaran yang dilakukan.

Langkah kedua melakukan input data kedalam Program GF-Akutansi **Gambar 3.1.** Setelah Praktikan membuka Aplikasi GF-Akutansi, lalu klik Buka Data kemudian pilih Data Immotech.

**Tabel 3.1** *Diagram Activity* **Barang Masuk**

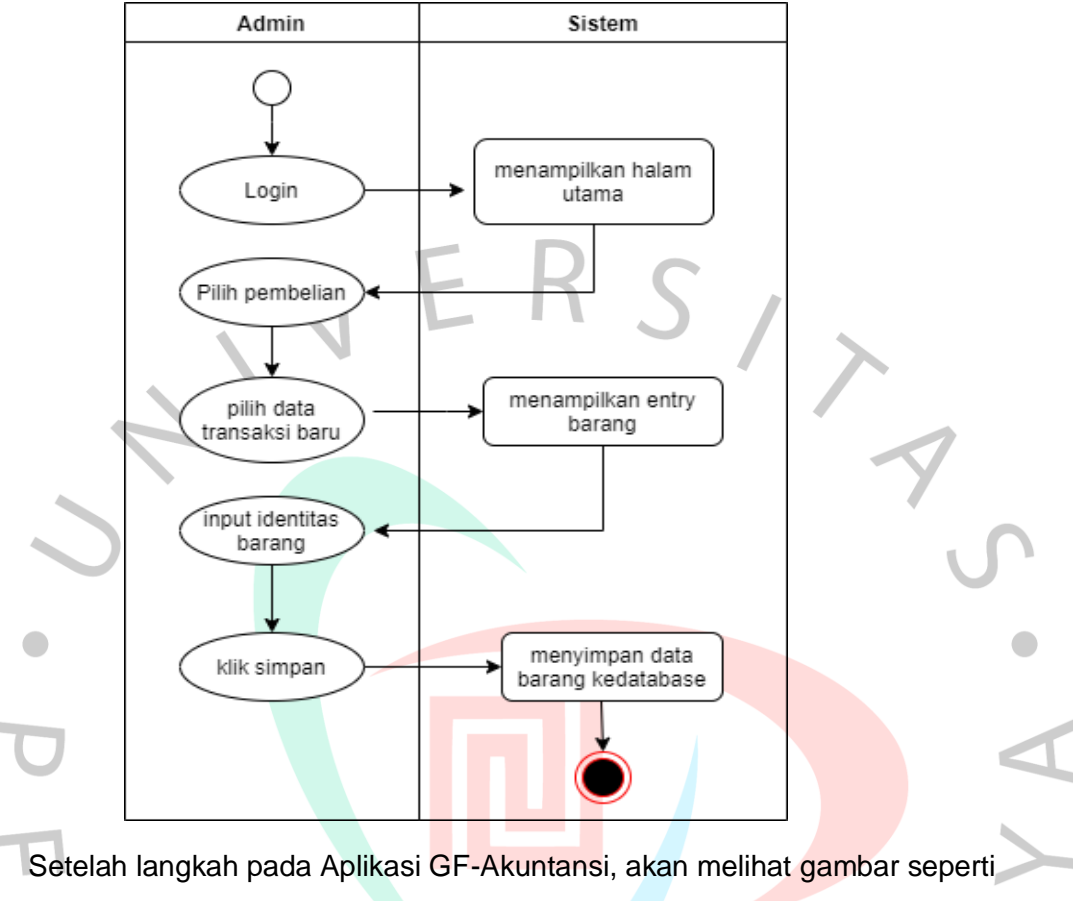

berikut ini silakan masukkan username dan password, ketika selesai klik OK

ANGU

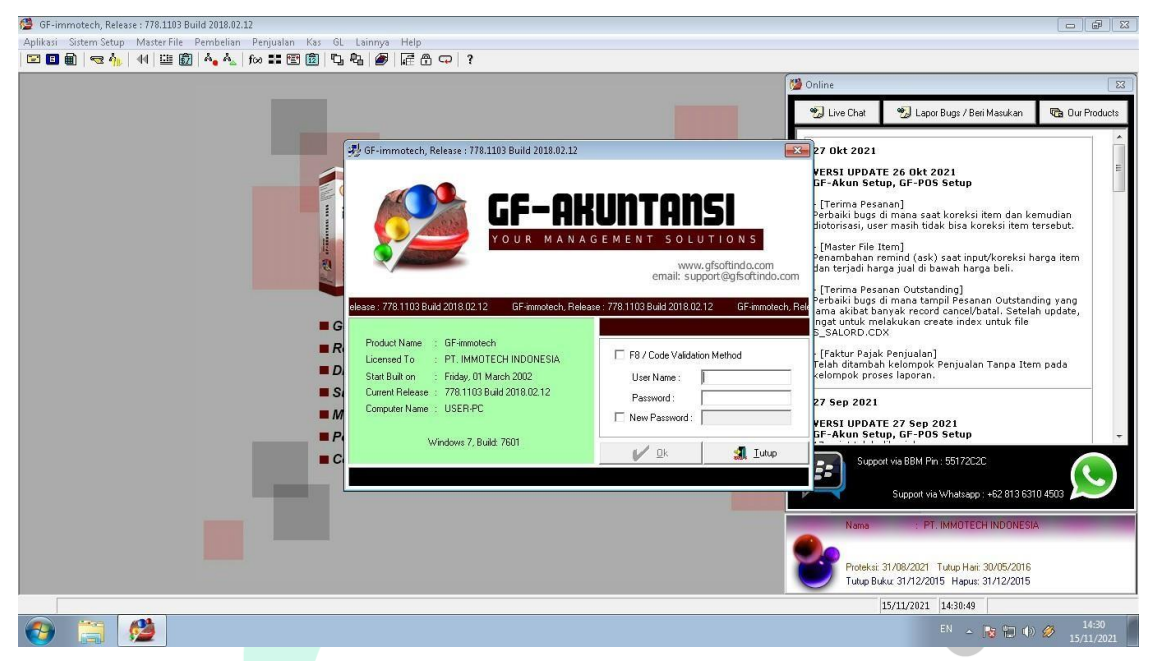

#### **Gambar 3.2 Daftar Username dan Password**

Setelah itu Cari menu pembelian ,akan seperti contoh gambar dibawah ini :

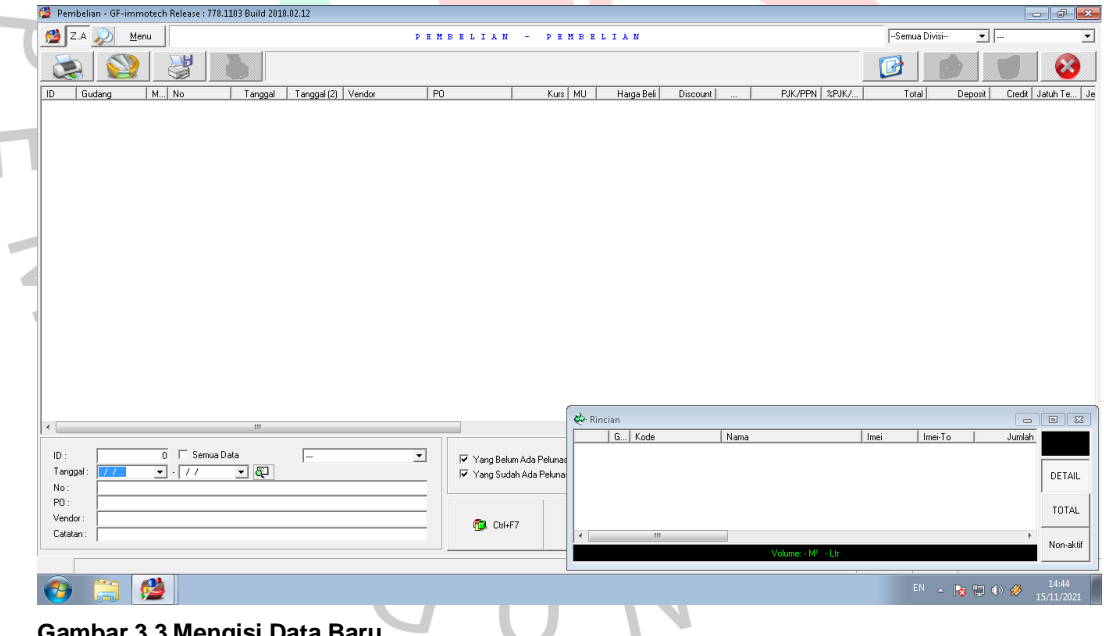

**Gambar 3.3 Mengisi Data Baru**

Ketika sudah klik Data baru akan muncul seperti gambar dibawah ini,kemudian masukan Vendor, No ,Tanggal sesuai dengan data yang akan di input setelah itu Klik Tambah seperti gambar dibawah ini:

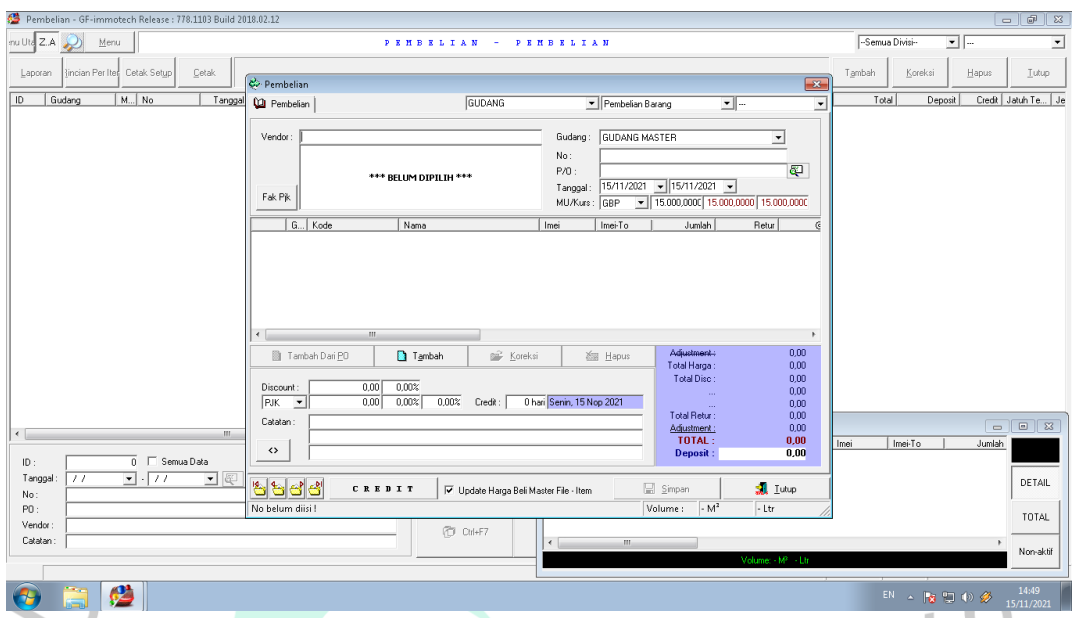

**Gambar 3.4 Memasukan Vendor, No dan Tanggal**

Kemudian masukan kode barang yang akan di input dan jumlah barang setelahitu klik F12, setelah menginput barang lalu klik Simpan.

 $\blacksquare$ 

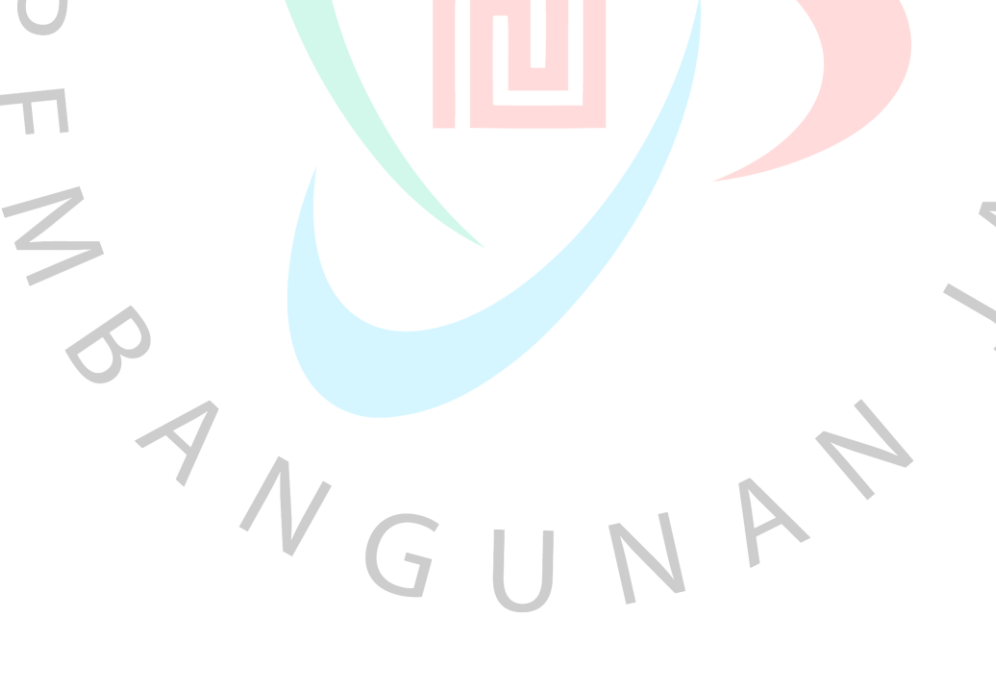

**Table 3.2** *Diagram Activity* **Barang Keluar**

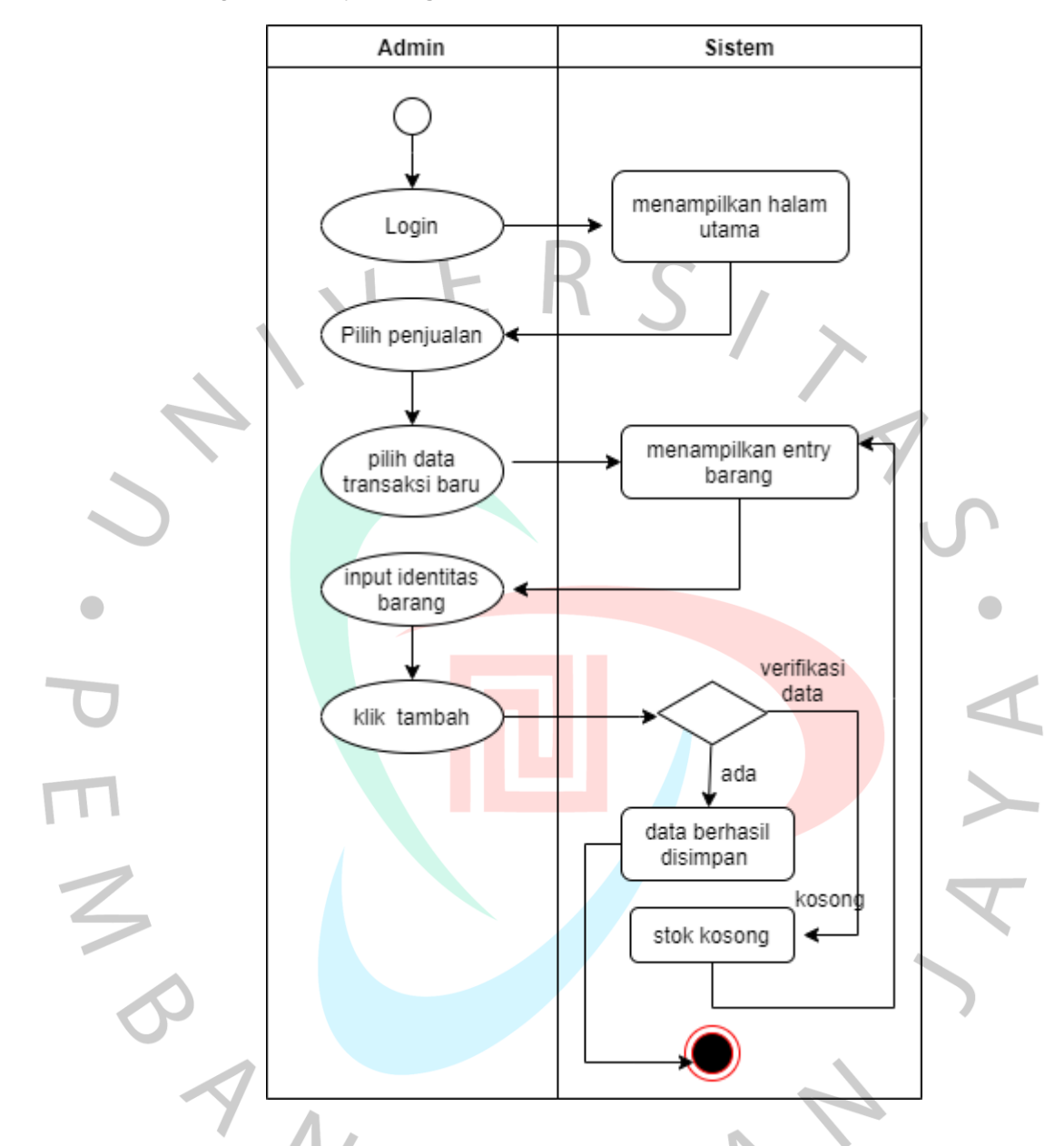

Langkah ketiga dalam proses penginputan penjualan, buka menu penjualan, lalu klik mengisi Data Baru/list Item baru,seperti gambar dibawah ini :

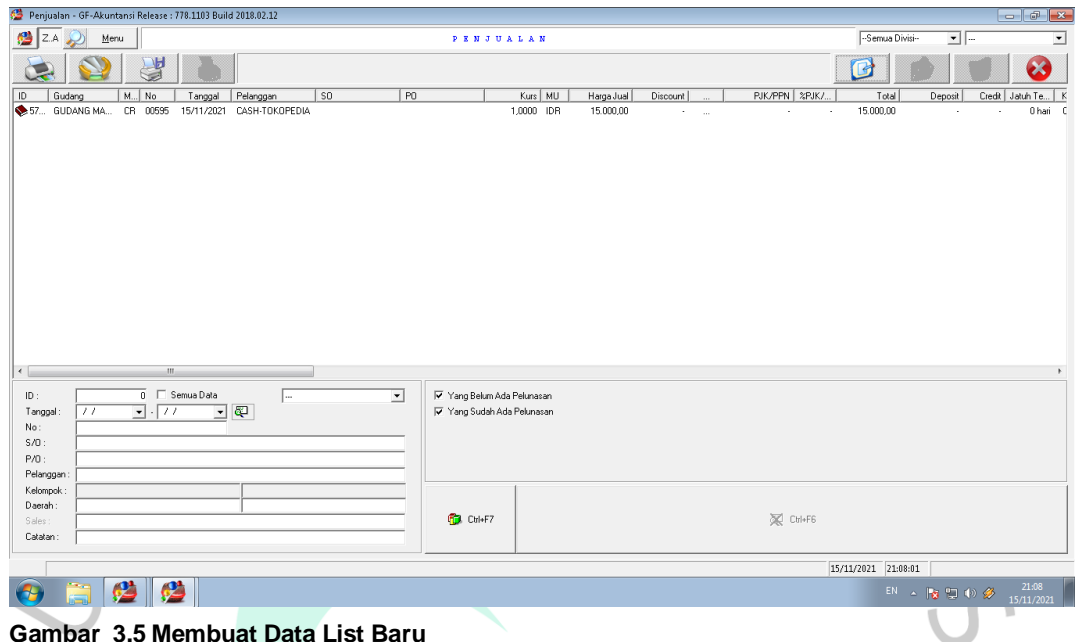

**Gambar 3.5 Membuat Data List Baru**

Berikutnya akan muncul seperti gambar dibawah ini isi Nama Pelanggan,  $\begin{array}{c} \begin{array}{c} \begin{array}{c} \begin{array}{c} \end{array} \end{array} \end{array} \end{array} \end{array}$ No, Tanggal lalu klik tambah and the

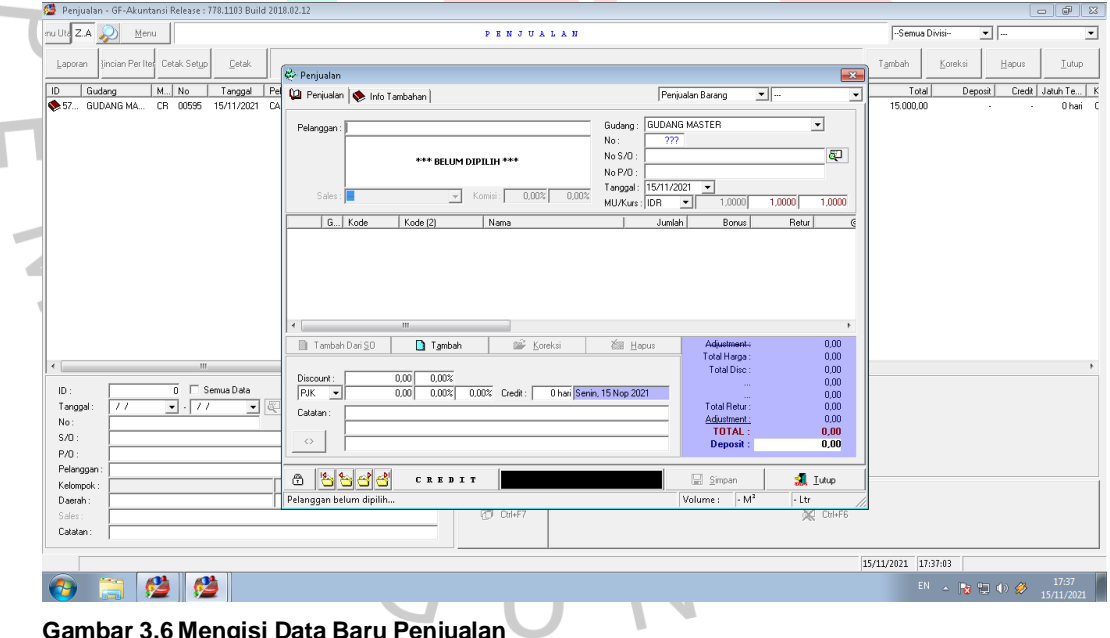

**Gambar 3.6 Mengisi Data Baru Penjualan**

Setelah selesai mengisi kode barang yang di input dan jumlah barang akan muncul gambar dibawah ini lalu klik F12 dan Klik simpan.

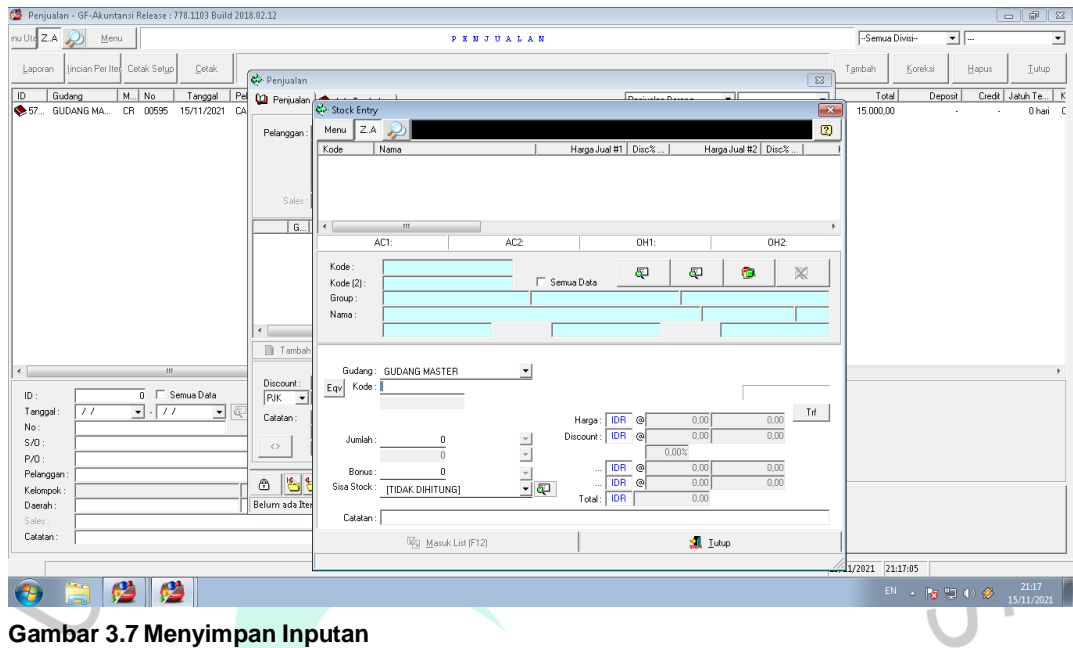

Saat menerapan Algoritma Apriori, data transaksi dikumpulkan dari sistem penjualan GF-Accounting untuk memproses data transaksi penjualan produk Nubia RedMagic.

 $\bullet$ 

Karena perlu memperkirakan jumlah produk yang perlu jual kepada pelanggan. Di sini, perusahaan perlu lebih berhati-hati dalam memprediksi kebutuhan untuk menjual suatu produk. Oleh karena itu, PT. Immotech Indonesia membutuhkan sistem pengolahan data yang dapat menghasilkan data penjualan untuk produk terlaris. Hal ini dapat dijadikan sebagai referensi untuk mengembangkan strategi pemasaran produk kepada konsumen. (Mulyani, 2018).

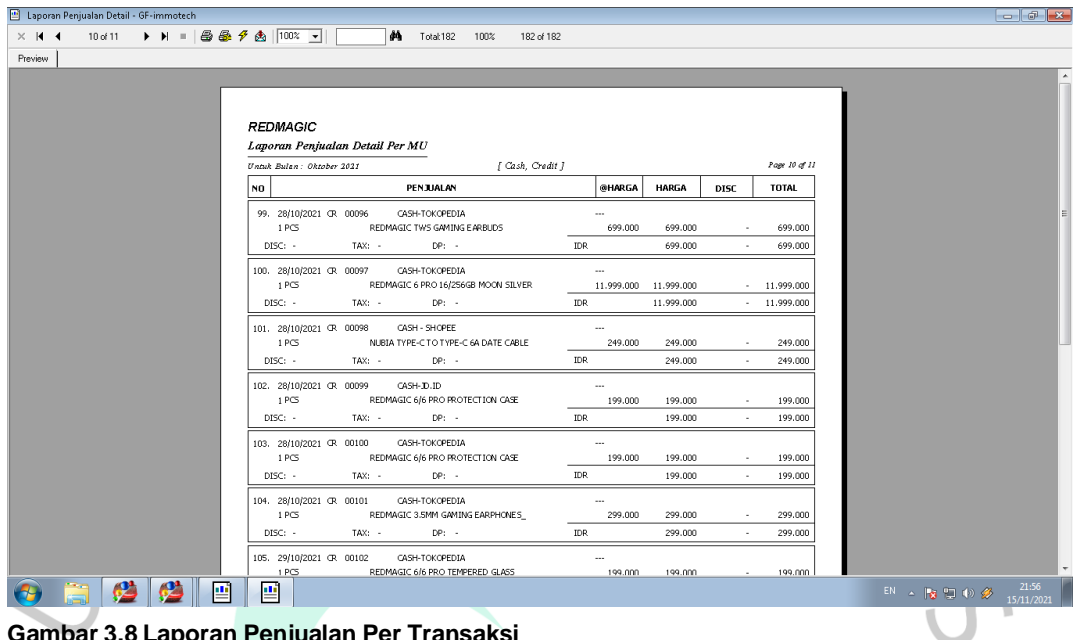

#### **Gambar 3.8 Laporan Penjualan Per Transaksi**

Proses pengolahan data menggunakan Data transaksi penjualan produk Nubia RedMagic dengan jumlah produk penjualan yang banyak, maka dilakukan penerapan Algoritma Apriori dengan menentukan nilai support yang ada pada data diatas seperti yang terlihat di Tabel 3.3 berikut ini.

### Transaksi <del>Item 1 (Item 2 (Item 2 (Item 2 (Item 2 (Item 2 (Item 2 (Item 2 (Item 2 (Item 2 (Item 2 (Item 2 (Item 2 (Item 2 (Item 2 (Item 2 (Item 2 (Item 2 (Item 2 (Item 2 (Item 2 (Item 2 (Item 2 (Item 2 (Item 2 (Item 2 (Ite</del> Item 1 Item 2 Item 1 Item 1 Item 4 1 TWS Protection case<br>2 TWS Dual core-coller 2 TWS Dual core-coller 3 Gaming Dock Dual core-coller TWS Protection case 4 Protection case Dual core-coller 5 Dual core-cooler TWS 6 Protection case TWS Dual core-coller 7 Gaming Dock Dual core-coller 8 TWS Gaming Dock Protection case Dual core-coller 9 Protection case TWS 10 Gaming Dock TWS Protection case<br>11 TWS Gaming Dock Dual core-coller 11 TWS Gaming Dock Dual core-coller Protection case 12 Protection case Dual core-coller TWS 13 Dual core-coller TWS 14 TWS Gaming Dock Dual core-coller 15 TWS Dual core-coller 16 TWS Protection case 17 Protection case TWS Dual core-coller 18 Protection case Dual core-coller Gaming Dock 19 TWS Protection case Dual core-coller 20 Protectioncase Dual core-coller TWS

#### **Tabel 3.3 Transaksi**

Data pada transaksi diatas ditampilkan dalam format sebagai berikut **Tabel 3.4**:

### **Tabel 3.4 Representasi Data Transaksi**

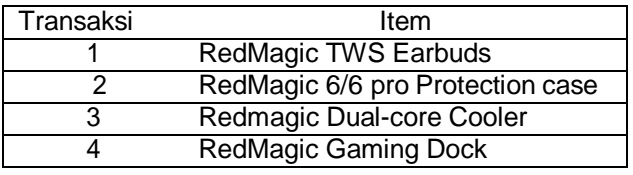

Tabulasi data transaksi dibentuk untuk mempermudah dalam mengetahui beberapa banyak *item* yang ada dibeli setiap transaksi seperti yang terlihat pada **Tabel 3.5** berikut ini.

## **Table 3.5 Format Tabular Data Transaksi**

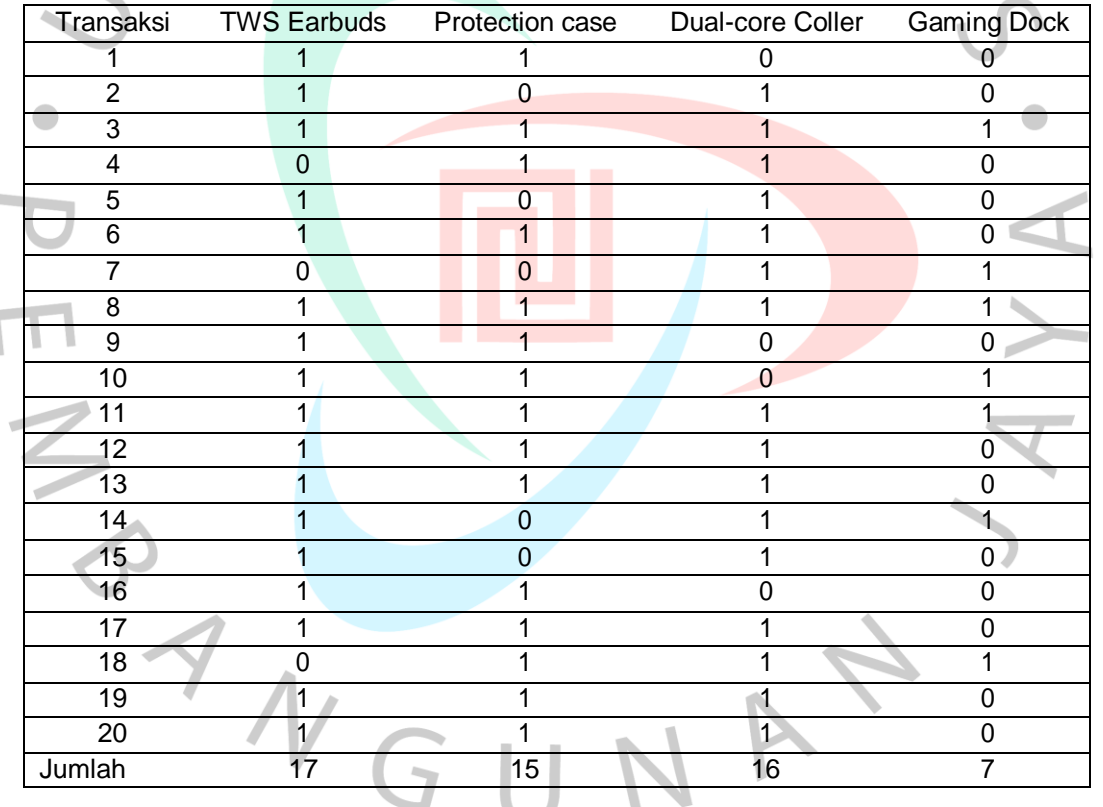

Pembentukan dengan rumus di bawah ini merupakan penyelesaian berdasarkan Tabel 3.5: Jumlah Transaksi Mengandung A

Support  $A =$ Total Transaksi - Support (TWS Earbuds)  $=$   $\frac{17}{1}$   $=$  0,85 

- Support (Protection case) =  $\frac{15}{1}$  = 0,75 20

$$
= \text{Support (Dual-core cooler)} = \frac{16}{20} = 0.8
$$

$$
= \text{Support (Gaminglock)} = \frac{7}{20} = 0.35
$$

Hasil perhitungan di atas diubah menjadi persentase seperti yang ditunjukkan untuk menentukan confidence pada setiap item penjualan. pada **Tabel 3.6** berikut ini..

**Tabel 3.6 Support Setiap Item**

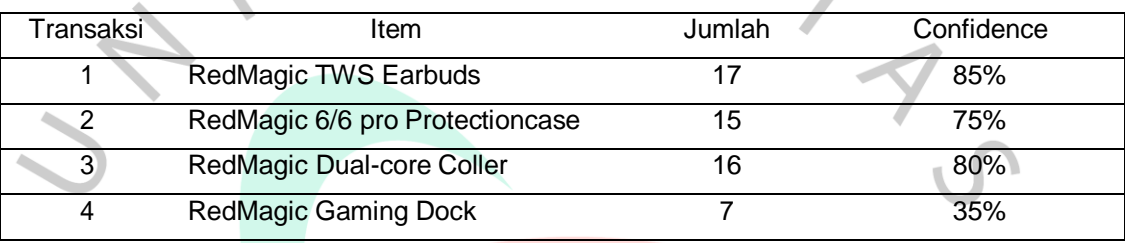

 $\bullet$ 

Pembentukan dua itemset dengan rumus :

```
Support (A, B) = \frac{Jumlah\ Transaksi Mengandung(A,B)}{Jumbaris} × 100%
                          Tota<mark>l Transaks</mark>i
```
Pembentukan kombinasi 2 Itemset dapat dilihat dari **Tabel 3.7** dibawah ini

### **Tabel 3.7 Kombinasi 2 Itemset**

 $\bullet$ 

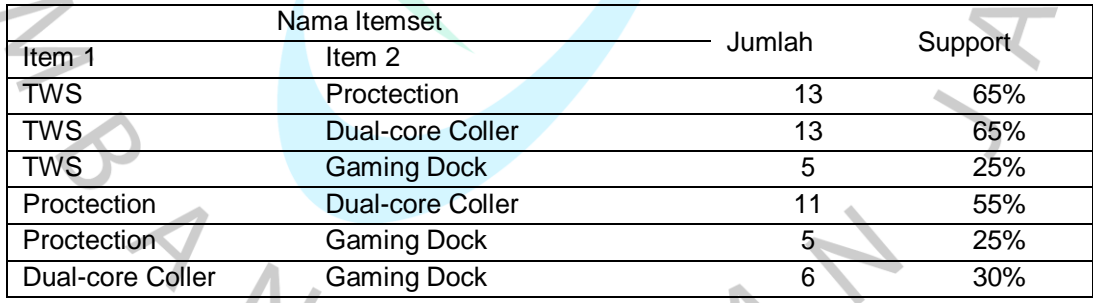

Pembentukan kombinasi 3 Itemset ditunjukan pada **Tabel 3.8** dibawah ini.

### **Tabel 3.8 Kombinasi 3 Itemset**

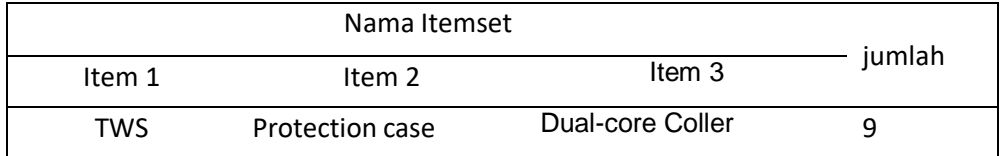

Setelah diketahui Pola frekuensi tinggi yang dicari asosiasi untuk memenuhi persyaratan confidence minimum dengan menghitung confidence-confidence sesuai dengan rumus berikut:

*Confidence*  $P(B|A) = \frac{\text{Jumlah Transaksi Mengandung A dan B}}{P(B|B)}$ Jumlah Transaksi A *Confidence* (TWS| Protectioncase) = 9 13  $= 0,6923$ *Confidence* (Protectioncase | Dual-core Coller) =  $\frac{9}{5}$ 11 = 0,6923 *Confidence* (Dual-core Coller  $|TWS| = \frac{9}{4}$ 13 = 0,6923

Besarnya nilai support dan confidence dapat di ketahui dari aturan Asosiasi Algoritma Apriori seperti tabel dibawah ini:

**Tabel 3.9 Asosiasi pembentukan kombinasi 3 itemset**

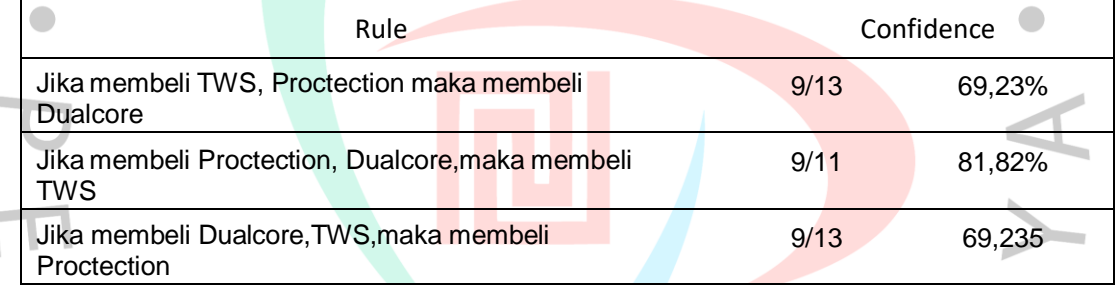

Terlihat pada **tabel 3.9** bahwa nilai confidence minimal 70% sehingga dapat

dibentuk aturan antecedent sebagai berikut:

Jika beli Protection, Dualcore maka beli TWS

Aturan asosiasi dalam membentukan 2 Itemset ditunjukan pada tabel berikut : **Tabel 3.10 Asosiasi Pembentukan Kombinasi 2 Itemset**

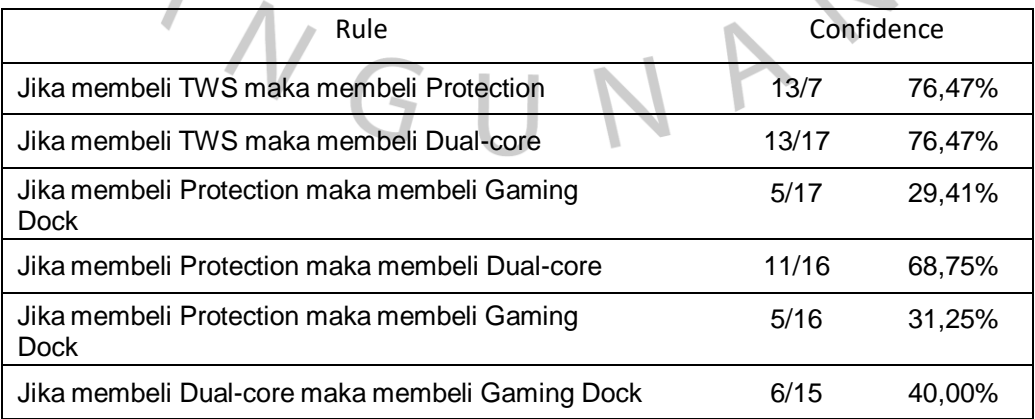

Setelah ditemukan nilai confidence masing-masing Itemset yang sudah dikombinasi dengan minimal 70% nilai confidence, maka hasil akhir asosiasi penerapan Algoritma Apriori pada penjualan produk Nubia dapat di lihat pada tabel berikut ini :

**Tabel 3.11 Asosiasi Final**

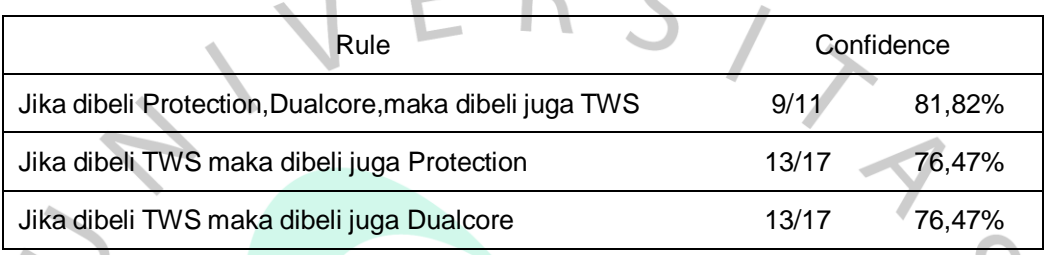

Hasil penerapan algoritma Apriori menghasilkan bahwa produk Nubia yang paling banyak dibeli konsumen ialah TWS, Protection, dan DualCore. Hal tersebut dapat dimanfaatkan oleh perusahaan dalam menentukan strategi promosi pada produk yang kurang peminat dalam meningkat omset perusahaan..

# **3.3 Kendala Yang Dihadapi**

Adapun kendala yang dihadapi Praktikan Saat melakukan Kerja Profesi, yaitu :

kendala yang di hadapi praktikan saat mining data penjualan menggunakan algoritma apriori, dimana praktikan melakukan perhitungan secara manual untuk mencari hubungan dari setiap produk, hal tersebut dikarenakan keterbatasan sistem . Penggunakaan sistem hanya dilakukan saat proses penjualan produk saja.

# **3.4 Cara Mengatasi Kendala**

Cara Praktikan dalam mengatasi kendala dan diharapkan dapat membantu Praktikan dalam mengurangi kendala yaitu:

untuk mengatasi kendala yang terjadi dalam proses pengolahan data penjualan praktikan akan menggunakan tools yang dapat

mempermudah pengolah data untuk mencari hubungan setiap produk tersebut. sebelum data diolah dengan menggunakan tools data akan di tabular menggunakan microsoft excel dengan format csv setelah itu akan diolah menggunakan tools berdasarkan kategori yang akan dibutuhkan.

### **3.5 Pembelajaran Yang Diperoleh dari Kerja Profesi**

ANG

 $\blacksquare$ 

Selama pelaksaan Kerja Profesi yang dilakukan di PT. Immotech Indonesia memberikan banyak pelajaran bagi Praktikan yang dapat dimanfaatkan selama di perkuliahan untuk diterapkan di perusahaan tersebut. Baik dari berkomunikasi dengan pekerja dan bagaimana Praktikan dapat mengikuti semua bekerjaan yang diberikan dapat diselesaikan dengan baik. Pembelajaran yang diperoleh pun banyak hal antara lain Praktikan memeriksa penginputan barang dan pembuatan invoice penjualan. Praktikan juga harus tahu semua produk yang ada agar dapat dianalisis setiap produknya untuk memberi penawaran kepada customer dan juga Praktikan langsung mempraktekan melalui sistem penjualan yang disebut GF-Akutansi untuk penyimpanan data transaksi penjualan, dan laporan penjualan. Agar dapat membantu dalam menyelesaikan permasalahan administrasi pendataan gudang barang maka Praktikan menerapkan materi dari mata kuliah Data Warehouse..